# Håndtering af penge Introduktion til kasseapparatet Café Rejseladen

**Version 2021.08** 

En introduktion til Café Rejseladens kasseapparat og nogle trin for trin vejledninger til vigtige betjeningsforløb.

#### Indhold

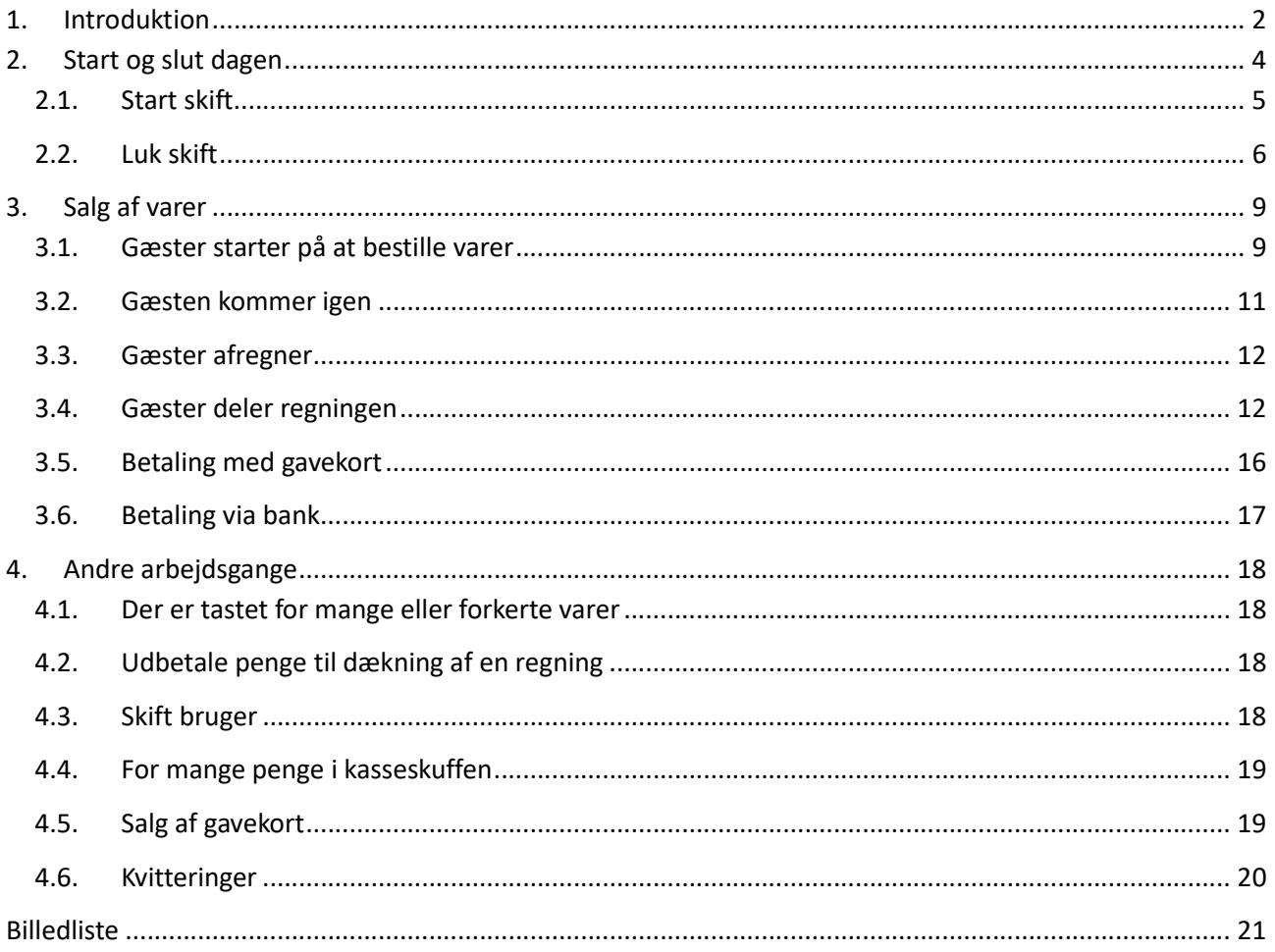

# 1. Introduktion

Alt er integreret i ét apparat. Det betyder, at kasseapparatet indeholder:

- en skærm til betjeningen
- en skærm så gæsten kan se hvad der er ført på regningen og hvad der skal betales
- en dankort- terminal
- en bon printer
- en kasseskuffe

Desuden benyttes et ringbind med nogle plastiklommer til arkivering af diverse bilag og udskrifter.

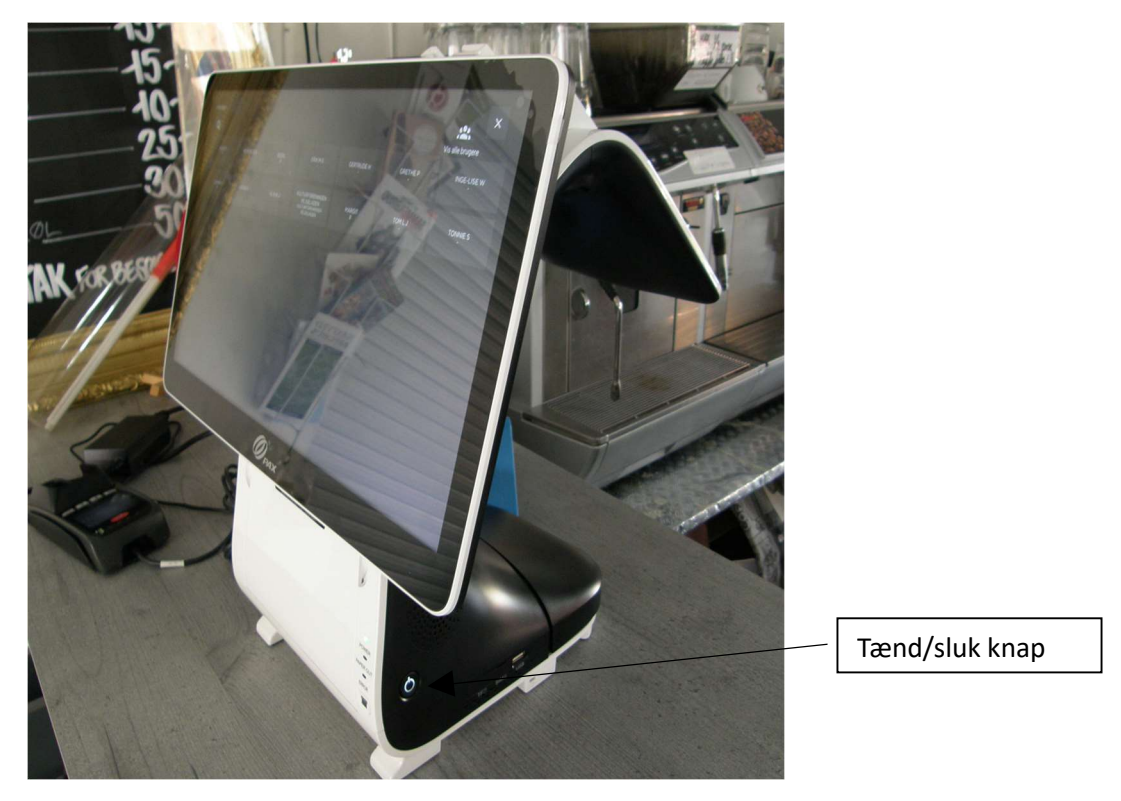

Billede 1 Kasseapparat

I det følgende bruges et par begreber:

- vare noget vi sælger til en gæst
- kvittering en liste med de varer gæsten har bestilt
- knap et felt på skærmen, som gør noget, når man rører ved det
- swipe funktion kendt fra mobiltelefoner, som består i at man rører skærmen med en finger og så trækker fingeren hen over overfladen, så det, som fingeren trykker på, skubbes i den retning man bevæger fingeren
- skift tiden fra kassen åbnes til den lukkes. Dette hed tidligere "dag", men der er nu mulighed (som vi ikke benytter) for at man deler dagen op i skift.
- Ringbindet en mappe som står i reol under kasseapparatet og bruges til at arkivere bilag som beskrevet nedenfor sidst i afsnittet.

Al betjeningen sker fra skærmen. Nedenfor vises skærmens normale udseende. Betjeningen sker hovedsageligt gennem tryk på knapper på skærmen. I nogle tilfælde (f.eks. hvis man sælger en vare, som ikke har en fast pris, så man skal taste prisen) er det nødvendigt at skrive tal. Så vises der et ekstra vindue, som ligner en simpel lommeregner.

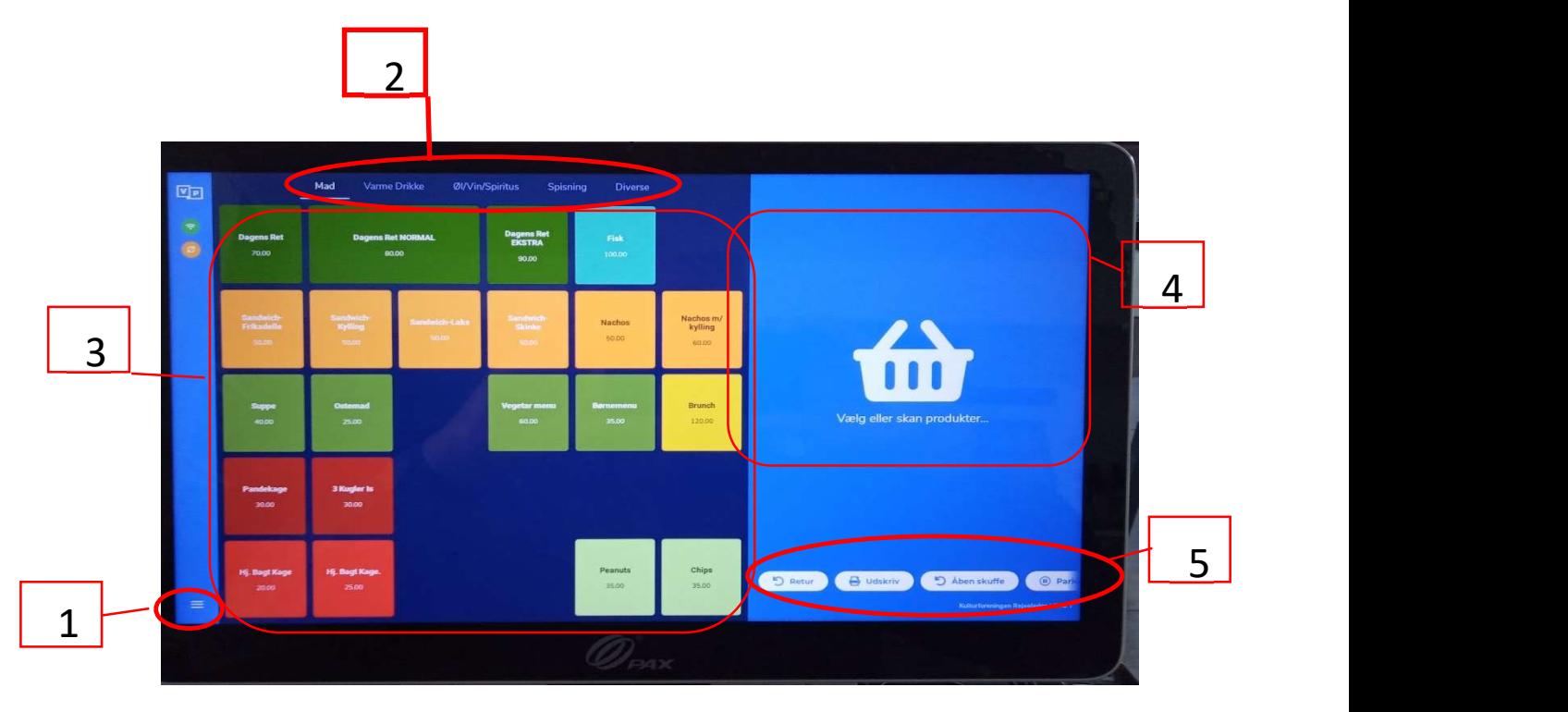

Billede 2 Overordnet skærm layout

De fremhævede områder er:

- 1. Menuknap. Man bruger denne menu i forbindelse med slut af skift, skift af bruger og ved udbetalinger i forbindelse med refundering af udlæg eller når der skal lægges penge i boksen.
- 2. Hovedmenu. Hovedmenuen består af fem knapper. Herfra kan man vælge hvilke knapper der skal vises i undermenuen – se nedenfor. De fem knapper er:
	- Mad så der vises knapper til valg af alle madvarer fra dagens ret til desserter og nachos.
	- Varme drikke det er almindelig kaffe, the, kakao og de andre typer kaffe espresso, cappuccino og caffelate.
	- Alle andre drikke varer det vil sige øl, vin, vand og spiritus.
	- Spisning det er en samling af de knapper man typisk bruger i forbindelse med salg af aftensmad. Det er knapper som findes på ovenfornævnte menuer, men hvor udvalgte er vist sammen. På menuen "Spisning" kan man således vælge varerne "Dagens ret", "Et glas vin", "Almindelig øl" med videre. Det gør det hurtigere at sælge, når alle de relevante varer er på samme billede.
	- Diverse som indeholder varerne depositum, gavekort, entre, begravelseskaffe og diverse.
- 3. Undermenu. Denne menu indeholder de varer man sælger. Felterne i vinduet kaldes vareknapper. Tryk på en vareknap tilføjer varen til listen over gæstens varer i kvitteringsruden.
- 4. Kvitteringsrude. Her vises de varer gæsten har bestilt. I eksemplet ovenfor er denne rude tom, men der kommer indhold så snart man har valgt en eller flere varer. For hver enhed skrives dens betegnelse m f.eks. "Dagens ret", antallet og prisen – se eksempel i Billede 10 side 9.
- 5. Funktionsmenu. Denne bruges til at aktivere funktioner. Det kan være udskrift af en kvittering, parkering af en kvittering med meget mere. Der er så mange muligheder i menuen, at man må swipe den frem og tilbage for at vise alle funktionerne.

Til kassen findes et RINGBIND til diverse papirer der forekommer i forbindelse med økonomien. Ringbindet står på øverste hylde til højre og indeholder tre afsnit:

- Blå fane Bilag indkøb hos faste leverandører her lægges alle bilag fra de butikker/leverandører hvor vi har konto. Det gælder Brugsen og slagter Eddie men kan være andre.
- Rød fane Ting kasseapparatet udskriver det er især den daglige rapport kaldet Z-rapport, som udskrives, når skiftet lukkes. Det kan også være en bon, der udskrives i forbindelse med, at man putter penge i boksen. Det er også til regninger, som gæster har lovet at betale via banken.
- Gul fane Udbetalte regninger her lægges alle bilag, som hører til regninger der er udbetalt kontant fra kassen.

De følgende kapitler indeholder nogle trin for trin anvisninger på hvordan man gennemfører bestemte handlinger.

Det handler først om hvordan man gør, når man skal starte en ny dag og senere skal afslutte dagen. Det kaldes start henholdsvis luk skift. Det kan varmt anbefales at følge denne liste punkt for punkt og at bruge den hver gang man skal åbne og lukke, så alt bliver husket og gjort i den rigtige rækkefølge.

Det næste kapitel indeholder beskrivelser af arbejdsgange i forbindelse med salg af varer. Der er først en beskrivelse af hvad der sker når gæsten for første gang bestiller nogle varer. Dernæst beskrives hvordan man gør når gæsten vil betale. Afregningen kan ske i forbindelse med bestillingen eller på et senere tidspunkt. Dette kapitel indeholder også en omfattende beskrivelse af, hvad man gør når en gruppe af kunder ønsker at dele en regning imellem sig.

Det sidste kapitel beskriver en række mindre opgaver, som forekommer en gang imellem. Det drejer sig f.eks. om hvordan man udbetaler penge til en frivillig, som har haft udlæg, og om hvordan man håndterer såvel salg af gavekort som betaling med gavekort. Det beskrives også hvordan man kan lægge penge i boksen, hvis man synes der er for mange i kassen.

# 2. Start og slut dagen

I dette kapitel findes trinvis beskrivelse af hvordan man gør når dagen starter og når den slutter. I kasseapparatets terminologi hedder det "Start skift" og "Luk skift". Det har også været omtalt som at åbne og lukke kassen.

# 2.1. Start skift

1. Tænd kasseapparatet ved at holde power knappen (sidder nederst på højre side – se Billede 1) inde til den lyser. Efter lidt tid vises et billede til at vælge bruger:

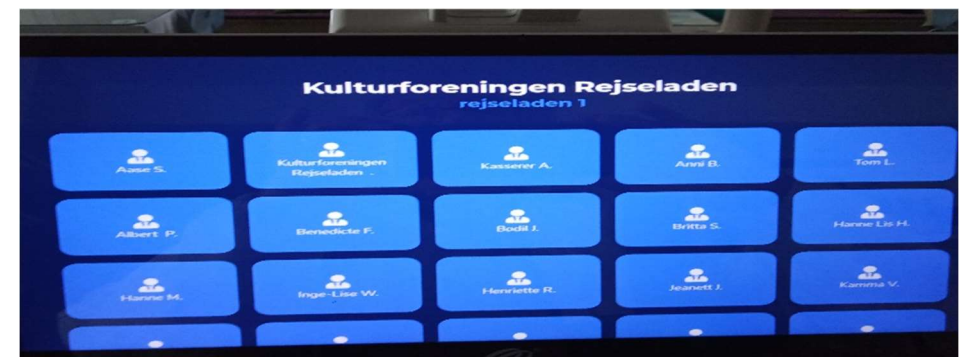

#### Billede 3 Menu til valg af bruger

2. Tryk på knappen med dit navn. Så vises billedet til at starte et skift:

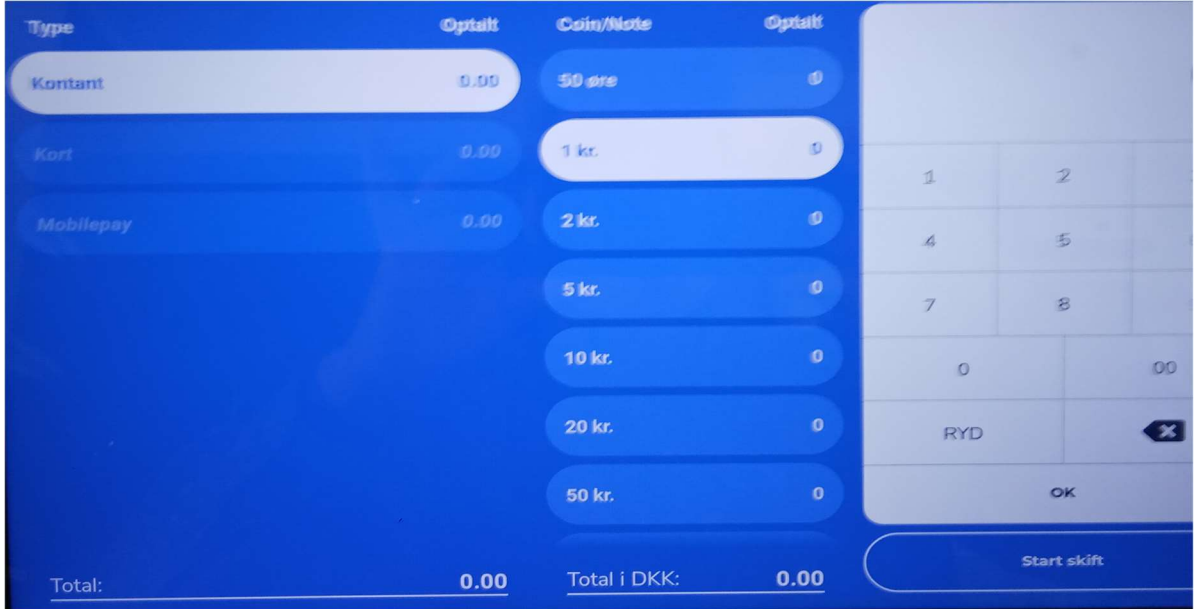

#### Billede 4 Opgørelse af startkasse

- 3. Sørg for at (den hvide) pengekassen er placeret i nærheden og åben den.
- 4. Tryk på knappen "Kontant". På kasseapparatet vises en liste med overskrift "Coin/Note" og en linje for hver type af mønter og sedler. Man kan swipe listen op og ned ved at trykke på skærmen og føre fingeren op eller ned. For hver type skal man indtaste antallet af den pågældende type. Man vælger typen ved at trykke på den i listen og i det numerisk tastatur taster man så antallet. Når man har tastet antallet trykkes på OK og det tilsvarende beløb bliver indsat ud for mønt-/seddeltypen. Kontroller at der står nul ud for de typer, som ikke findes i pengekassen. Man kan løbende se en sammentælling af, hvor mange penge der i alt er noteret.
- 5. Tryk på "Start skift" og læg en passende mængde af mønter og sedler i kasseskuffen. Det behøver ikke være alle pengene fra pengekassen, og de skal ikke tælles op. Får man i løbet af dagen brug for flere mønter/sedler, kan man bare tage dem fra pengekassen.
- 6. Lås pengekassen, tag nøglen, hæng nøglen på nøglebrættet, og anbring pengekassen under kaffemaskinen.

Kasseapparatet er nu klar til salg af varer.

# 2.2. Luk skift

Når der ikke skal sælges mere, lukkes kasseapparatet som følger:

- 1. Sørg for at det er dig, som er logget på. Er du i tvivl gør som beskrevet i afsnit 4.3.
- 2. Se i kasseskuffen om der er 1.000 kr. eller mere i sedler. Er det ikke tilfældet så gå til trin 9
- 3. Tag store sedler (1.000/500/200/100 kr.) ud og sørg for, at der er mindre end 1.000 kr. tilbage i sedler. De udtagne sedler puttes i boksen.
- 4. Det beløb man har puttet i boksen skal registreres som "Opdateret balance" beskrevet i de næste 4 trin.
- 5. Tryk på menuknappen som viser menuen (se Billede 22 Valg af funktioner via menu-knap) og vælg "Opdater balance". Der vises nedenstående billede:

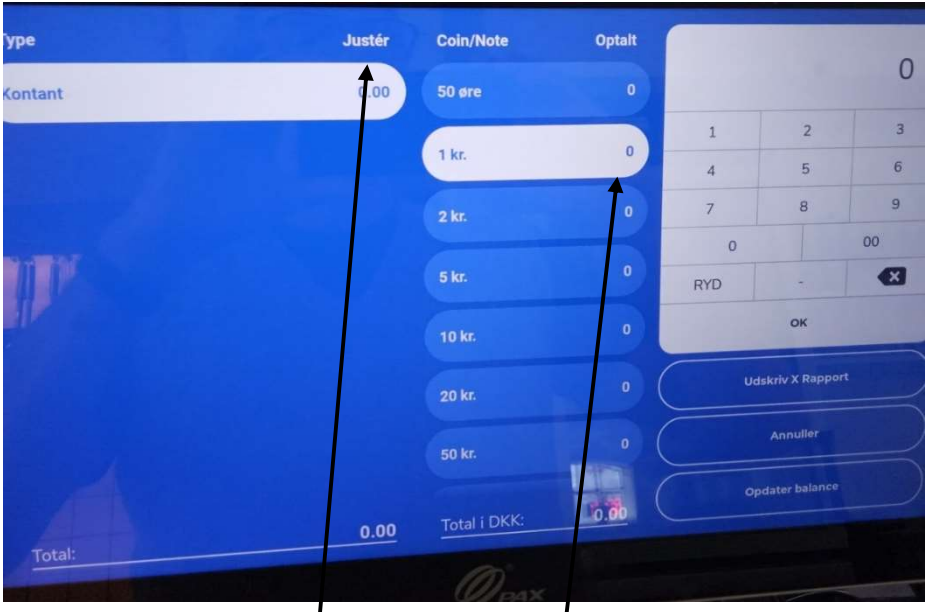

Billede 5 Regulering af kasseindhold

6. Bemærk at der i øverste linje står "Justér". Her indtastes antallet af de forskellige typer sedler, som udtages. Husk at der skal stå minus foran antallet, da der tages penge ud af kasseapparatet. Start med at skrive tallet og tryk så på minus!! Trykker man først på minus slettes det når man trykker på det første ciffer. Så man skal vente med at trykke minus til mindst det første ciffer er skrevet. Tryk "OK" og se efter,

at der står det rigtige negative tal ud for mønt/seddel typen. Tryk på knappen "Opdater balance" nederst til højre.

7. Der vises nu et billede til at skrive en note. Vises denne Note ikke er det fordi man har glemt at trykke "OK" ovenfor i punkt 6. Gå tilbage og gentag fra punkt 5, men husk at trykke OK. Note billedet er her:

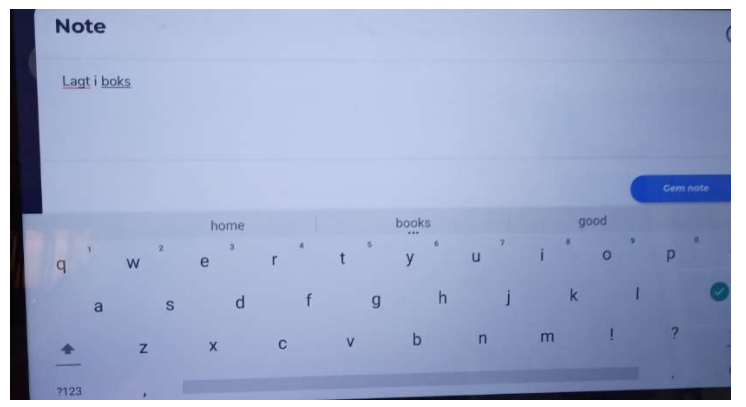

Billede 6 Skriv forklaring på regulering

- 8. For neden vises et tastatur og her kan man skrive en tekst. Pengene lægges i boksen, så man skal skrive "Lagt i boks" som vist på billedet. Der trykkes på den blå knap med teksten "Gem note". Der vises det normale billede til salg.
- 9. Tag alle sedler og mønter op af kasseskuffen og put dem i (den hvide) pengekassen.
- 10. Tryk på menu-knappen (de tre små vandrette streger) i nederste venstre hjørne.
- 11. På valgmenuen (se eksempel Billede 22) vælges "Luk skift" og der vises skærm til at gøre kassen og mobilepay op.

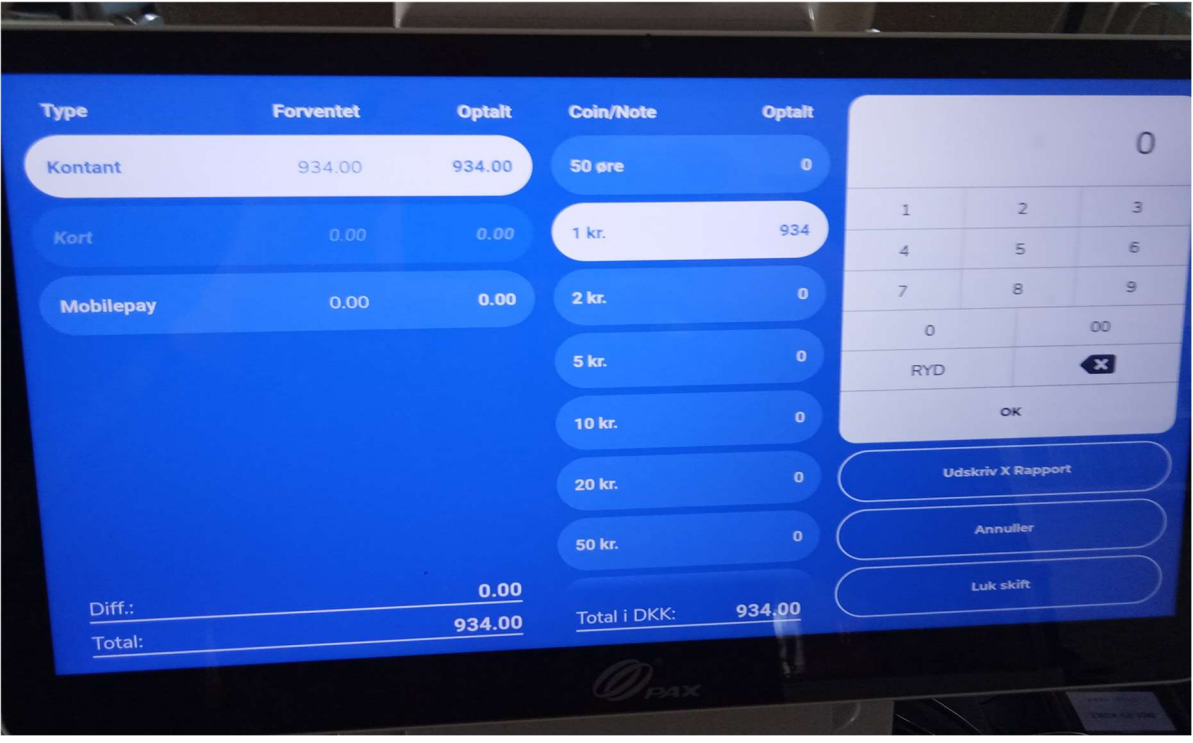

#### Billede 7 Opgørelse af lukkekassen og mobile pay

På skærmen vises de forventede totale beløb på kontanter, dankort og mobilepay. Man skal først indtaste det faktiske antal mønter/sedler som findes i kassen. Vær opmærksom på, at systemet selv har sat

det forventede beløb i kassen ind som enkroner. I billedet ovenfor står således 934 enkroner. Det skal man rette til det faktiske antal enkroner.

- 12. For hver mønt/seddeltyper og indtaster man det antal der er i pengekassen.
- 13. Når alt er talt op trykker man på knappen "Mobilepay". Så går man over til tabletten i baren.
- 14. Tryk på ikonet MyShop og hvis der bedes om kode, så er den "1402". Der vises en liste over de indbetalte beløb. Der er også en sammentælling (i billedet 85,00 kr.). Dette tal husker man. Gå tilbage til kassen og indtast tallet som enkroner.

|                  | <b>Aktiviteter</b>     | Anmod | Indstillinger |                 |
|------------------|------------------------|-------|---------------|-----------------|
| Total: 85,00 kr. |                        |       |               | 13. august 2021 |
| 60,00 kr.        | <b>Elisabeth Tramm</b> |       |               | 16.00           |
| 25,00 kr.        | Elisabeth Tramm        |       |               | 16.00           |
|                  |                        |       |               | 12. august 2021 |

Billede 8 MyShop på tablet

15. Tryk på "Luk skift". Der vises en boks til at godkende lukningen.

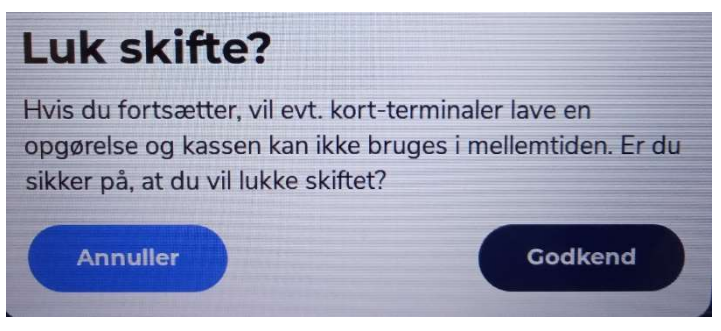

Billede 9 Godkendelse af luk skift

- 16. Når man har trykket godkend udskrives en såkaldt Z-rapport, som lægges i plastiklommen (den røde) med udskrifter fra kasseapparatet. Systemet viser billedet til start af skift.
- 17. Kasseapparatet slukkes i to trin. Først trykkes på "power" knappen (sidder på højre side nederst) til der på skærmen vises "Power off". Så trykkes der på skærmen på "power off" og apparatet slukker.
- 18. Pengekassen låses, nøglen hænges på nøglebrættet, og pengekassen sættes på det aftalte sted.

# 3. Salg af varer

I dette kapitel beskrives hvorledes man registrerer de varer gæsten ønsker og hvordan man får betaling for varerne. Man registrerer varerne på en kvittering og denne kvittering betales så bagefter.

I mange tilfælde bestiller og betaler gæsten varerne samtidigt. Der kan dog også gå tid mellem de to handlinger. Hvis der f.eks. er tale om en gruppe af gæster, hvor ikke alle er kommet endnu, bliver der først bestilt nogle varer, efter en tid nogle flere og endelig på et tidspunkt foretages afregningen. Til dette findes et helt centralt begreb: Parkering af kvittering.

Når man har en kvittering vist i kvitteringsruden kan man registrere vare på den. Hvis den ikke skal betales med det samme, skal man parkere den, så man kan betjene andre gæster. Man kan når som helst finde en parkeret kvittering frem og fortsætte som om man ikke havde haft den parkeret. Man kan således tilføje nogle flere varer eller fjerne nogen og så evt. parkere den igen. Man kan også kalde kvitteringen frem og modtage betaling for nogen af varerne for derefter atter at parkere kvitteringen indtil de andre gæster beslutter sig for at betale eller måske bestille noget mere. Kvitteringen forsvinder først når det fulde beløb er betalt.

# 3.1. Gæster starter på at bestille varer

Inden man begynder at sælge varer ser skærmen ud som vist i Billede 2 på side 4. Det kan dog være at kvitteringsruden indeholder en besked om, at det forrige varekøb er afsluttet. Kvitteringsruden må IKKE indeholde linjer med varer og priser, for så arbejdes der allerede på en kvittering.

De varer gæsten bestiller trykkes i undermenuen – de store felter til venstre. Bestilles der flere af en bestemt vare trykker man blot det tilsvarende antal gange på vareknappen. Efterhånden som man trykker på varer tilføjes de i kvitteringsruden til højre. I nedenstående eksempel er der trykket en gang på " hel flaske vin til 150 kr." og to gange på "fisk".

|              | <b>TIRSDAG DEN 17. AUGUST 2021</b> | 12.28  |
|--------------|------------------------------------|--------|
| indtast nevn |                                    | 面      |
| PRODUKT      | ANTAL                              | PRIS   |
| <b>Fisk</b>  | $\overline{\mathbf{2}}$            | 200.00 |
| 1/1 Fl. Vin  | $\blacksquare$                     | 150.00 |
|              |                                    |        |
|              |                                    |        |
|              |                                    |        |
|              |                                    |        |
|              |                                    |        |
|              |                                    |        |
|              |                                    |        |
|              |                                    |        |
|              |                                    |        |
|              |                                    | 350.00 |
|              |                                    |        |

Billede 10 Igangværende bestilling af varer

Fortryder man hele bestillingen kan man trykke på skraldespanden i øverste højre hjørne af kvitteringsruden. Man skal godkende sletningen af hele salget (kaldet ordren) på en lille menu:

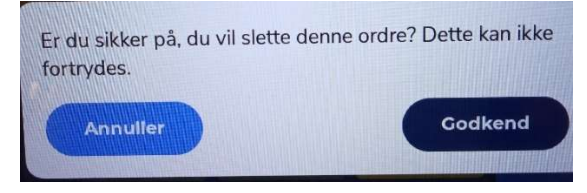

Billede 11 Godkendelse af sletning af hel ordre

Fortryder man en enkelt vare kan man trykke på linjen i kvitteringsruden. Der kommer et vindue frem, som både kan bruges til at regulere antallet af varen op og ned ved at trykke på plus/minus og til at slette varelinjen helt ved at trykke på symbolet på en skraldespand.

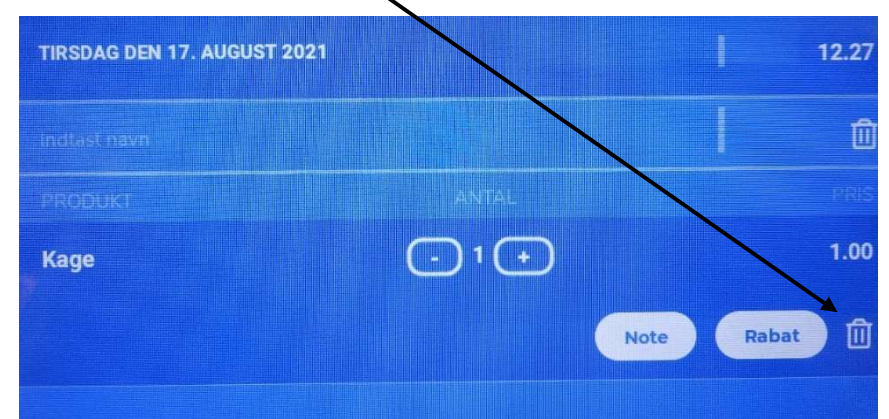

Billede 12 Regulering af antal af vare- evt. sletning af enkelt vare fra kvittering

Nogle varer har ikke en fast pris. De kaldes varer med åben pris. Når man trykker på sådan en knap i undermenuen kommer der en lommeregner, hvor man kan taste prisen.

Når alle gæstens ønsker at lagt ind kan gæsten vælge et af følgende:

- 1. Afregne med det samme. Afregning er beskrevet i afsnit 3.3.
- 2. Vente med at betale, fordi der måske senere skal bestilles flere varer man skal nu parkere kvitteringen, og det gøres således:
	- a) Indsæt navn på gæsten i feltet øverst i kvitteringsruden. Når man trykker på feltet kommer der et tastatur på skærmen og der kan man skrive navnet. Når man har tastet navnet trykkes på OK.
	- b) Tryk på "Parker" i funktionsmenuen og nedenstående billede vises. Det indeholder en plan over bordene i caféen og man vælger det bord gæsten sidder ved. Man kan også vælge at parkere kvitteringen uden et bord (knap i øverste højre hjørne). Man kan godt parkere den på et bord, hvor der allerede er parkeret en kvittering fra et andet selskab. Borde med parkerede kvitteringer vises grønne.

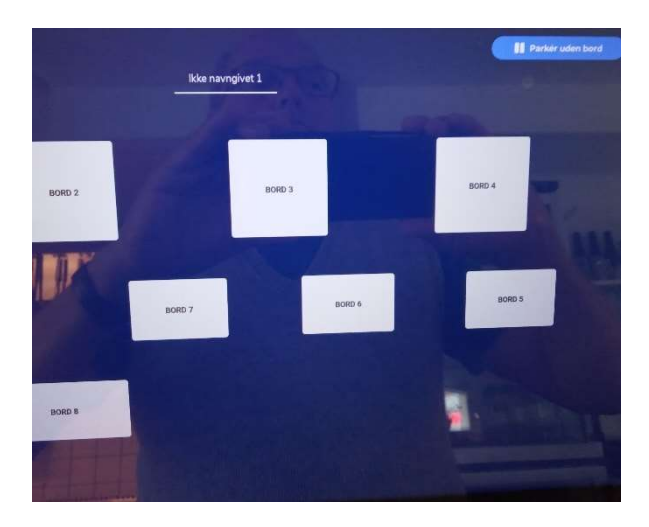

Billede 13 Bordplan til parkering af kvittering

Når man har trykket på enten et bord eller"Parker uden bord" skifter vinduet til det normale og kvitteringsrunden tømmes, så der er klar til at registre nye bestillinger. Man skal blot trykke på en vare i undermenuen.

#### 3.2. Gæsten kommer igen

Gæsten har allerede fået nogle varer uden at afregne for dem. Bestillingen er derfor parkeret. Nu kommer gæsten og vil enten afregne eller bestille nogle flere varer. Den parkerede kvittering skal findes frem. Her er metoden:

- 1. I funktionsmenuen trykkes der på knappen "Parkerede kvitteringer". Der vises en plan over bordene i caféen.
- 2. Er gæsten registreret som siddende ved et bord, så vil det bord være grønt og man kan trykke på bordet. Hvis der er flere parkerede kvitteringer på det valgte bord, så vises der kasser med navne på gæsterne ved bordet og man vælger den ønskede kvittering. Fortsæt med pkt. 4.
- 3. Er gæsten registreret uden bord og kun med et navn, så trykker man på "Liste" i øverste venstre hjørne. Der vises så kasser med navne. Tryk på kassen med navnet på den gæst man skal handle med.

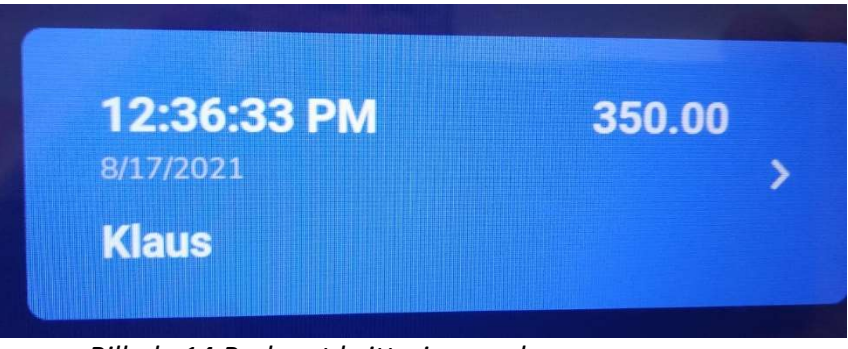

Billede 14 Parkeret kvittering med navn

4. Gæstens kvittering vises nu i kvitteringsruden, og man kan fortsætte med at sælge varer som beskrevet i afsnit 2.3. Alt fungerer som om man ikke havde gjort et ophold. Når gæsten har bestilt nogle flere varer beder han måske om at parkere kvitteringen igen, fordi der skal bestilles endnu mere. Så trykkes blot på "PARKER KVITTERING" i funktionsmenuen. Ønsker gæsten at betale sker

det på den sædvanlige måde, og når betalingen er gennemført slettes kvitteringen automatisk fra de parkerede kvitteringer uanset om den er knyttet til et bord eller en person.

## 3.3. Gæster afregner

Når alle gæstens har bestilt alle de ønskede varer og ønsker at afregne skal man først sørge for, at gæstens kvittering vises i kvitteringsruden. Parkerede kvitteringer findes frem som beskrevet ovenfor i afsnit 3.2. Gæsten kan vælge et af følgende til at afregne:

- 1. Betale kontant Afregningsbeløbet vises som total i kvitteringsruden og i display på kundesiden af kasseapparatet. Man modtager kontanterne og trykker på knappen med teksten "Kontant". Modtager man flere penge end der skal afregnes, så giver man kunden byttepenge. Man kan få beregnet byttepengene ved at holde knappen "Kontant" nede i nogle sekunder. Så vises en lommeregner hvor man kan taste det beløb kunden har afleveret og trykke OK. Der kommer nu en linje i kvitteringsruden, som viser størrelsen af byttepengene.
- 2. Betale med kort (Dankort eller Mastercard) tryk på knap med teksten "Kort". Beløbet overføres automatisk til kortlæseren, gæsten indsætter kortet og taster kode eller aflæser kortet elektronisk. Ønsker gæsten en kvittering trykkes på funktionsknappen "Udskriv". Hvis gæsten ønsker samtidigt at hæve på dankortet (man kan ikke hæve på et Mastercard) skal man først kontrollere om der er nok kontanter i kassen. Dernæst skal man i stedet for blot at trykke på knappen "Kort" holde den nede i nogle sekunder. Der vises en lommeregner hvor man indtaster summen af det som skal betales og det kunden ønsker at hæve og trykker OK. Når kunden har indlæst sit kort vises hævningen som byttepenge kunden skal have.
- 3. Betale med Mobile Pay vent til gæsten har swipet på sin telefon og kontroller at der er betalt det rigtige beløb til Café Rejseladen. Først derefter trykkes på knappen "Mobile Pay". Der kan ikke hæves kontanter på denne måde.
- 4. Kun at betale noget af regningen fordi den skal deles med andre se afsnit 3.4 for en nærmere beskrivelse.

## 3.4. Gæster deler regningen

En gruppe gæster har bestilt forskellige varer som findes på én kvittering. Gæsterne ønsker nu at betale hver for sig. Det kan være, at de vil betale en lige stor del af regningen eller at de hver vil betale for nogle bestemte varer. Kvitteringen findes frem som beskrevet i afsnit 3.2 punkt 1-3. Man deler nu regningen som følger:

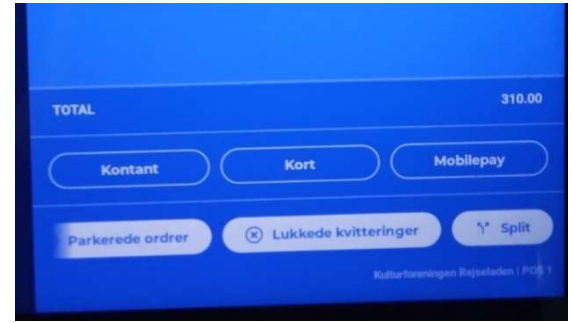

Billede 15 Kvitteringsruden med funktion swipet til "Split"

- 1. Swipe funktionsmenuen til venstre, så der fremkommer en knap med teksten "Split".
- 2. Tryk på "SPLIT" og der vises to vinduer et til venstre, kaldet restvinduet med den samlede kvittering og et til højre kaldet betalingsvinduet. Det højre vindue er i udgangspunktet tomt, men det fyldes med de varer, som gæsten ønsker at betale nu.

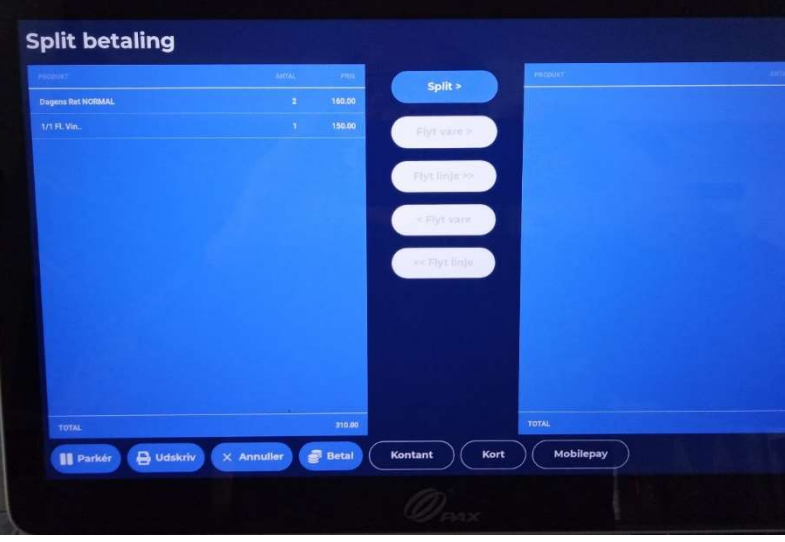

Billede 16 Delt betaling - hovedvindue

I det følgende antages det, at der er tale om tre gæster. De betegnes som "den første" og "de øvrige". Regningen kan deles på flere måder. Gæsterne kan f.eks. vælge, at de vil betale lige meget hver eller de hver vil betale for nogle bestemte varer eller en blanding så de f.eks. hver betaler deres mad, men deler vinen. I det følgende gennemgås kun det eksempel, at de betaler nogle varer selv og deler andre.

Det følgende antager, at den første vil betale for sin mad, men at vinen skal deles ligeligt. Systemet har som princip, at det den første skal betale føres fra restvinduet over i betalingsvinduet. Når det flyttes fratrækkes det restbetalingen.

Bemærk i billedet ovenfor at der under betalingsvinduet er knapper til at betale med kontant/kort/mobilepay.

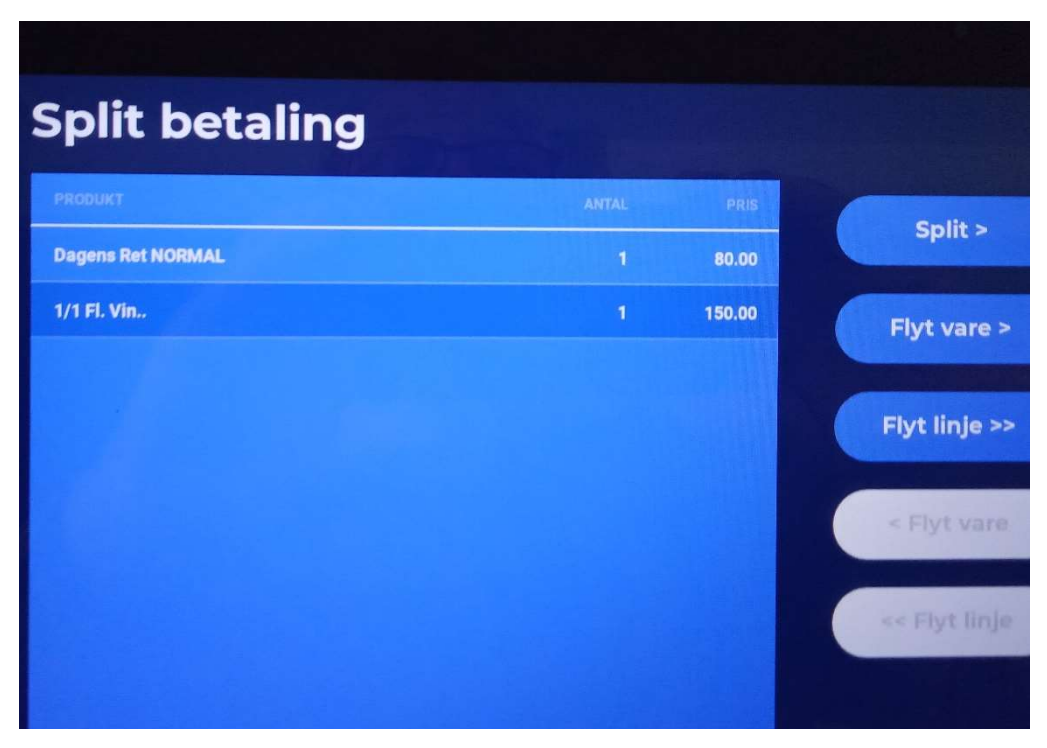

Billede 17 Split betaling med valgt varelinje

- 3. Når man trykker på en linje i restvinduet bliver tre knapper blå i midten:
	- a. "Split>" som bruges til at splitte den valgte vare ligeligt. Ved tryk på "Split>" kommer dette billede frem:

|                 |                | 2 dele          |  |
|-----------------|----------------|-----------------|--|
| $1\,$           | $\overline{2}$ | $\overline{3}$  |  |
| $\overline{4}$  | $\overline{5}$ | $6\phantom{1}6$ |  |
| $\overline{7}$  | 8              | 9               |  |
| $\circ$         |                | 00              |  |
| <b>RYD</b>      |                | Œ               |  |
| <b>ANNULLER</b> |                | oк              |  |

Billede 18 Deling af regning i lige store dele

Der er valgt varen valgt 1/1 Fl og gæsten ønsker den delt i to, så der trykkes 2 og trykkes på OK.

b. "Flyt vare" som bruges til at flytte en enkelt vare. Tryk i restruden på "Dagens Ret Normal og derefter på knappen "Flyt vare>" vil flytte en "Dagens Ret NORMAL" til betalingsvinduet og restvinduet vil kun indeholde én gang menu. Vinduerne vil nu se ud som følger:

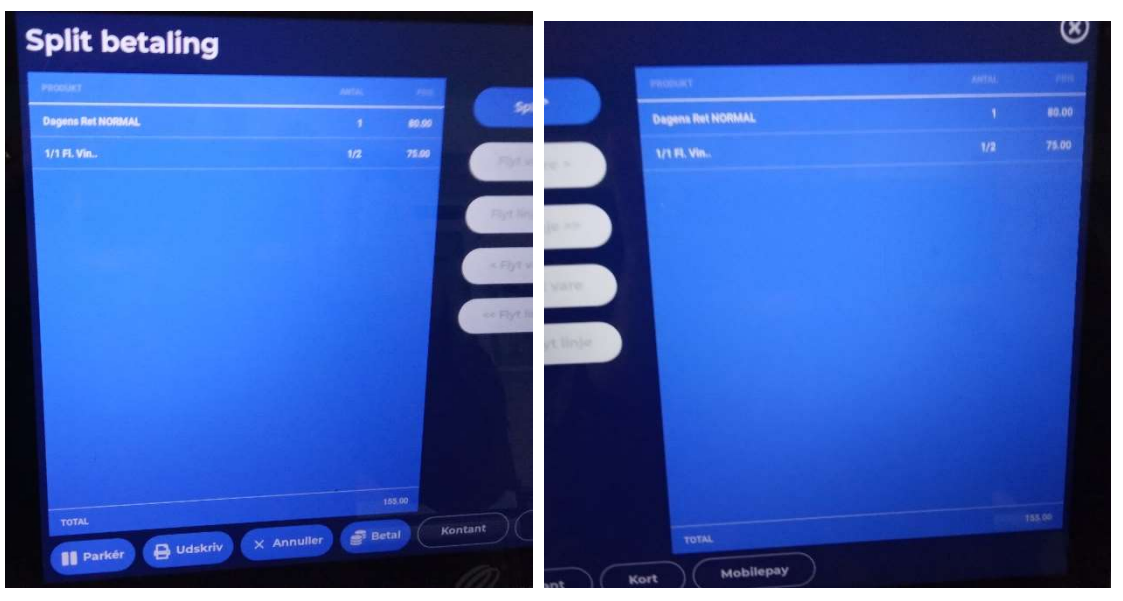

Billede 19 Rest- og betalingvinduer efter spilt af varer

- c. "Flyt linje" som bruges til at flytte hele varelinjen til betalingsvinduet. Tryk på denne knap vil således flytte de to gange "Dagen Ret NORMAL" til betalingsvinduet og fjerne dem helt fra restvinduet.
- 4. Når de relevante varer er flyttet til betalingsvinduet skal der afregnes. Det sker som helt normalt med brug af de tre sorte knapper under betalingsvinduet. Der trykkes på den relevante betalingsmiddel og der fortsættes som beskrevet i afsnit 3.1 punkt 1-3.
- 5. Nu skal de øvrige afregne. Hvis resten skal deles i flere betalinger, så gentages fra punkt 3. Hvis de øvrige er den sidste, som skal betale resten så trykkes på knappen "Betal" under restvinduet. Ønsker de øvrige først at betale senere, så parkeres resten ved at trykke på "Parker" (den blå knap længst til venstre under restvinduet).

# 3.5. Betaling med gavekort

Gæster kan betale hele eller dele af deres bestilling med et gavekort. Når gæstens kvittering er vist i kvitteringsruden (enten fordi man er i gang med at sælge varer til gæsten eller fordi man har fundet den blandt de parkerede kvitteringer) gør man som følger:

- 1. I funktionsmenuen findes en knap med navnet "Retur". Tryk på den. Knappen skifter farve fra blå til hvid.
- 2. I hovedmenuen vælges "Diverse" og i den viste undermenu vælges "Gavekort". Der vises en lommeregner.
- 3. I lommeregneren tastes det beløb gavekortet er på og der afsluttes med OK.
- 4. I mappen med listen over gavekort streges det pågældende kort, så man kan se det er brugt. Kortet lægges i den gule plastiklomme i ringbindet.
- 5. I kvitteringsruden ses nu en varelinje med navnet "Gavekort" og et beløb. Hele linjen er rød og beløbet er negativt. Nu ser kvitteringsruden ud som vist i nedenstående billede:

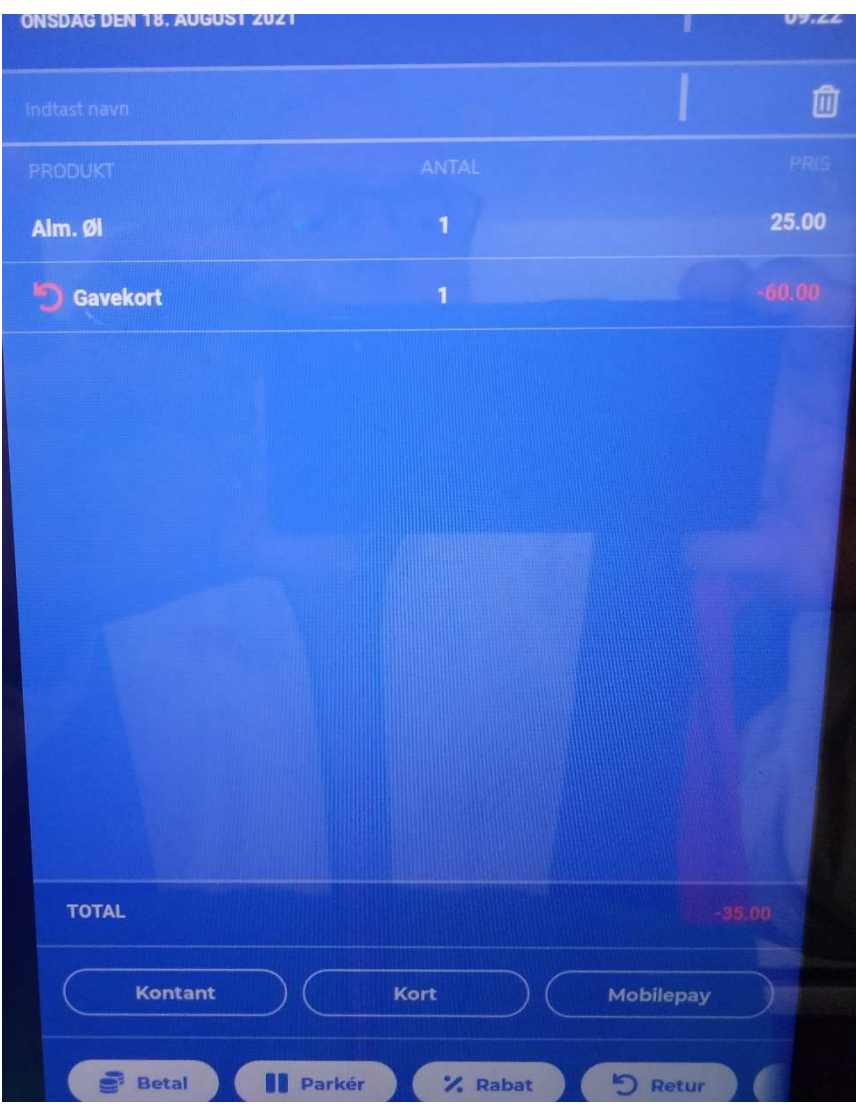

Billede 20 Kvitteringsrude med gavekort

6. Gæsten kan fortsætte med at bestille som normalt.

7. Er bestillingen på mere end gavekortets beløb, så skal gæsten afregne resten som normalt kontant, med dankort eller mobilepay. I billedet ovenfor er gavekortet større end bestillingen. Kunden skal

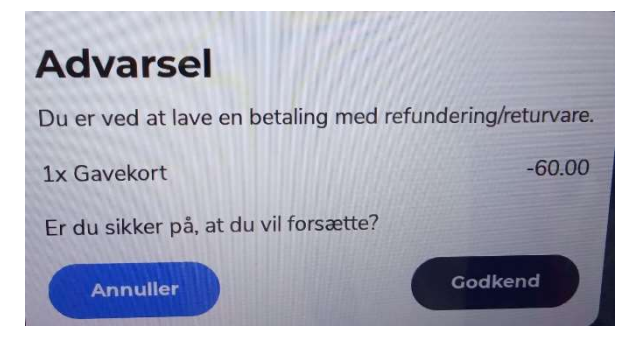

Billede 21 Advarsel om udbetaling

have udbetalt 35 kr. Man trykker på "Kontant" og der vises en advarsel om at man er i gang med at refundere mere end gavekortet er på. Man godkender i advarslen.

# 3.6. Betaling via bank

Hvis en gæst ikke ønsker at betale ved besøget, men ønsker at få en regning med, så sker registreringen af udleverede varer som sædvanligt. Det vil sige, at gæstens navn skrives i feltet øverst i kvitteringsruden (som vist i Billede 10 Igangværende bestilling af varer og beskrevet i afsnit 2.3 punkt 5a) og kvitteringen parkeres undervejs som gæsten bestiller varer.

Når gæsten så er færdig og kommer for at bede om betaling via bank gør man som følger:

- 1. Man finder blokken med regninger i det venstre rum under disken og finder en ikke udfyldt regning.
- 2. Man bruger knappen "Vis parkerede kvitteringer" til at finde gæstens kvittering og vælger den.
- 3. Man trykker "Udskriv" TO gange, så der udskrives to kvitteringer.
- 4. På den ene skrives Rejseladens kontonummer 2520 53 67921 325. Den klipses sammen med regningen fra blokken (fundet i punkt 1) og den udleveres til gæsten.
- 5. På den anden kvittering skrives gæstens navn. Den klipses sammen med kopien af regningen i regningsblokken fra punkt 1 og lægges i den røde plastiklomme med udskrifter fra kasseapparatet i ringbindet.
- 6. Der trykkes på "Kontant" som om gæsten havde betalt med kontanter.
- 7. Der laves nu en regulering på beløbet. Arbejdsgangen er beskrevet i afsnit 2.2 punkt 5-7 og som note skrives teksten "Betaling via bank". Arbejdsgangen gentages for nemheds skyld i kort form:
	- a) Tryk på menuknappen i nederste venstre hjørne af skærmen
	- b) Tryk på "Opdater balance"
	- c) Tryk på "Kontant", vælg enkroner og i regnemaskinevinduet tastes beløbet fra kvitteringen efterfulgt af et minus. Der trykkes OK.
	- d) Der vises vindue hvor man kan skrive en note. Her skriver man "Betaling via bank", regningsnummeret og kundens navn.

## 4. Andre arbejdsgange

I det følgende beskrives arbejdsgang som ikke forekommer så tit. De er til at løse opgave som ikke nødvendigvis har noget med bestilling og afregning at gøre. Det første afsnit beskriver således hvad man gør, hvis en gæst betaler og så lidt efter finder ud af, at der er varer han ikke har bestilt. Det at udbetale nogle penge i forbindelse med en frivillig som har haft udlæg har heller ikke noget med salg at gøre.

#### 4.1. Der er tastet for mange eller forkerte varer

Hvis en gæst er kommet til at betale for meget og kommer og vil have penge retur, kan det lade sig gøre som følger:

- 1. Start på en ny kvittering.
- 2. Trykke på knappen "Retur" i funktionsmenuen. Knappen skifter farve fra hvid til blå. Nu kan man trykke på den tilhørende varetast og varen vil blive vist i kvitteringlisten men med et minus foran beløbet og med rød farve. Knappen bliver hvid igen. Er der flere returvarer gentages dette punkt.
- 3. Der trykkes "KONTANT" og pengene udbetales, eller der trykkes "KORT" og gæsten kan få pengene udbetalt til sit dankort via kort terminalen. Det er dog en forudsætning, at gæsten bruger præcis det samme kort, som han brugte til at betale varen med.

#### 4.2. Udbetale penge til dækning af en regning

Hvis en frivillig har købt noget (f.eks. for 30.00 kr.) og lagt ud for det, kan pengene udbetales. Her er det vigtigt at huske at man skal registrere det beløb der udbetales, og ikke nødvendigvis det beløb regningen lyder på. Hvis nu regningen lyder på 30 kroner og 20 øre, så skal der kun udbetales 30 kroner.

Har man større regninger bedes man aflevere dem til kassereren, som så overfører pengene fra banken. Man må ikke tømme kassen for kontanter for at dække en regning.

Arbejdsgangen for udbetaling af penge er beskrevet i afsnit 2.2 punkt 5-7. I korthed går det ud på at vælge "Opdater balance" og at indtaste beløbet med negativt fortegn. Husk at trykke OK på lommeregneren. Når man har valgt beløbet bliver man bedt om at skrive en note. Her skriver man navnet på den som får pengene og en beskrivelse af formålet med udbetaling. Det kan f.eks. være "Klaus: Glas købt i IKEA".

Kasseapparatet udskriver ikke nogen dokumentation – det bliver alt sammen gemt elektronisk. Selve udgiftsbilaget lægges i ringbindet i den grønne plastiklomme med udbetalte bilag.

#### 4.3. Skift bruger

- 19. Man logger på som bruger med disse skridt:
	- a. Tryk på menu-knappen (de tre små vandrette streger) i nederste venstre hjørne. Der vises valgmenu:

b. Tryk på linjen "Skift bruger" og der vises billede med alle navne (som når man tænder for kassen – se afsnit  $2.1$  punkt 1, Billede 3)

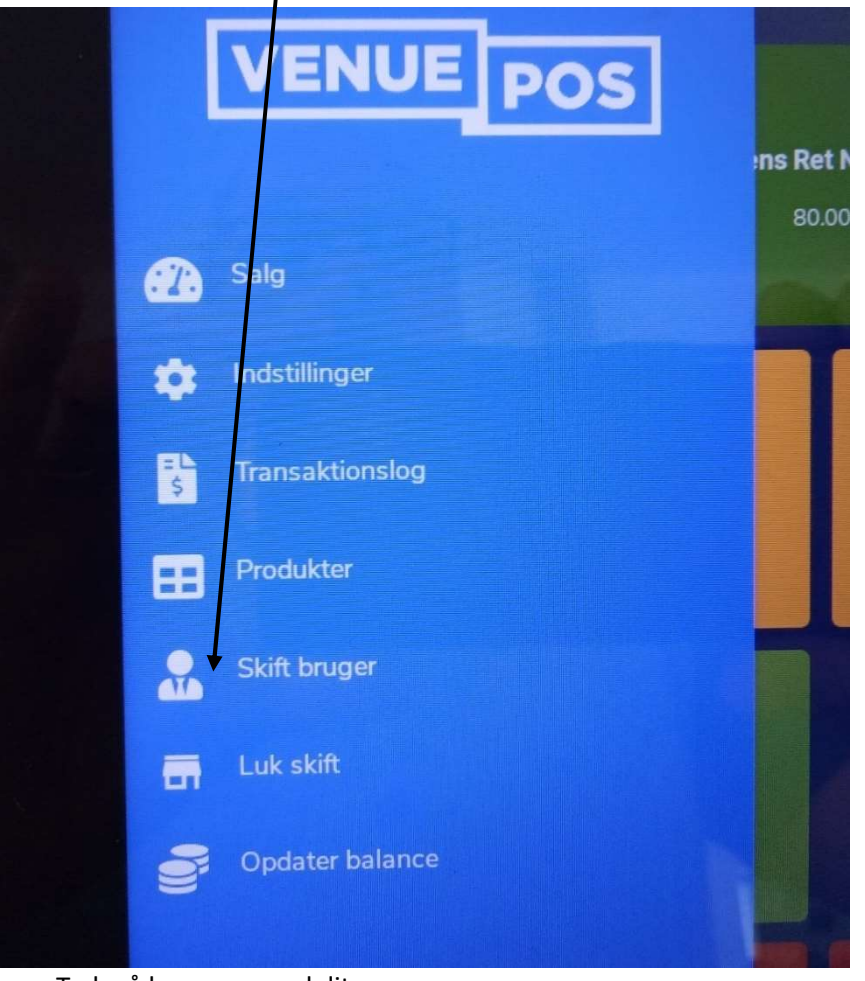

c. Tryk på knappen med dit navn

Billede 22 Valg af funktioner via menu-knap

## 4.4. For mange penge i kasseskuffen

Er der rigeligt med penge i kasseskuffen putter man sedler i boksen under kaffemaskinen (gennem revnen) og på kasseapparatet laver man en "Opdatering balance" som beskrevet i afsnit 2.2 punkt 5-7) på det deponerede beløb. På noten skrives "Lagt i boks".

## 4.5. Salg af gavekort

Når en gæst vil købe et gavekort gør man følgende:

- 1. Find et gavekort i mappen
- 2. Udfyld det med det beløb gæsten ønsker at give
- 3. Før nummer på gavekort i liste i mappen med det ønskede beløb som påføres gavekortet
- 4. Klik i hovedmenuen på "Diverse" og i den viste undermenu trykkes på "GAVEKORT"
- 5. Der vises en regnemaskine, hvor man kan skrive det beløb gæsten ønsker gavekortet skal lyde på og afslutter med OK. Systemet sætter gavekortet i kvitteringsruden som enhver anden vare.
- 6. Gæstens betaling gennemføres som sædvanligt ved at trykke "KONTANT", "KORT" eller "MOBILE PAY".

Betaling af varer med gavekort er beskrevet i afsnit 3.5.16

#### 4.6. Kvitteringer

Nogle gæster vil have en kvittering på det de har købt. Når man har modtaget pengene trykkes på knappen "Udskriv" i funktionsmenuen.

# **Billedliste**

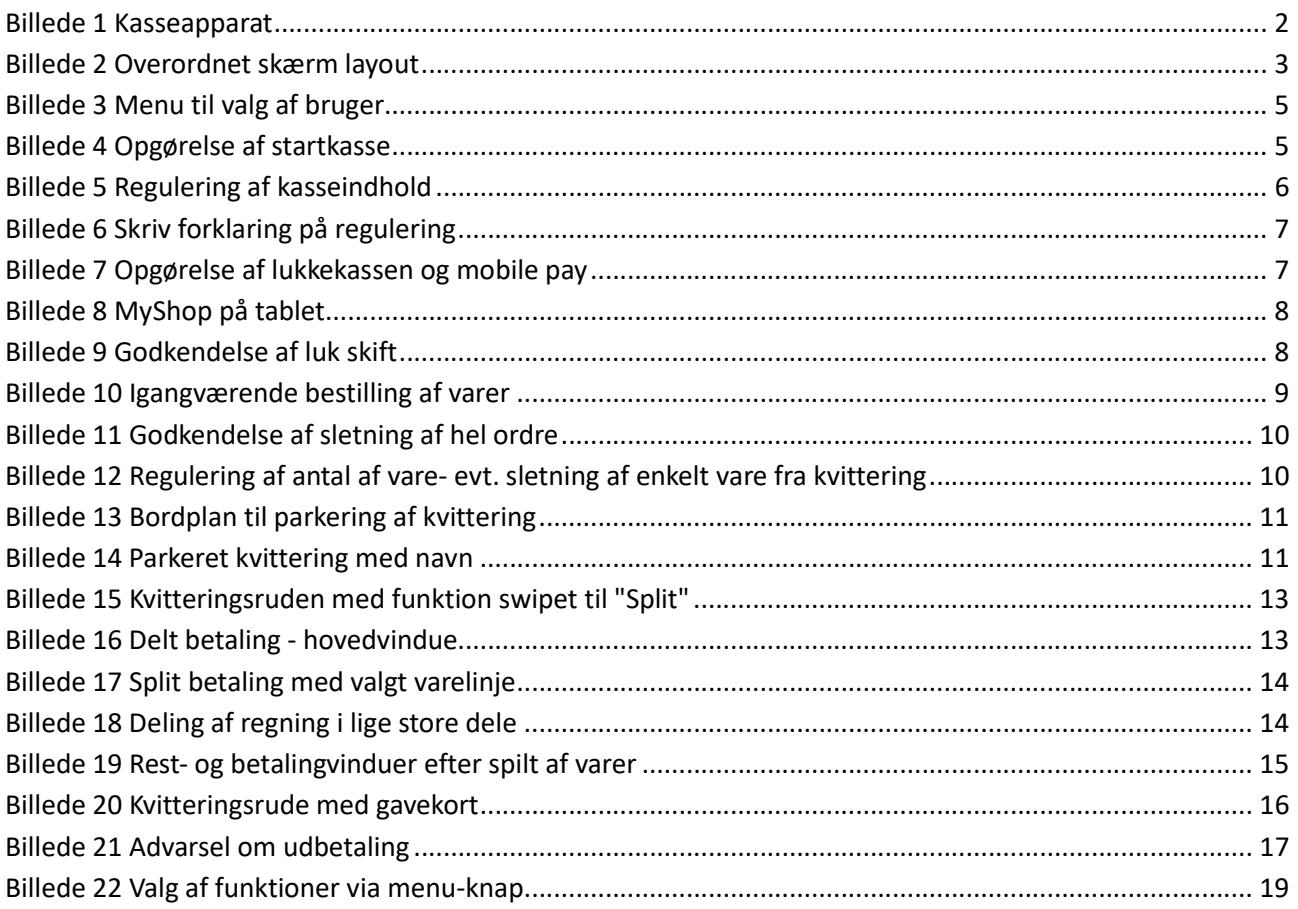

Ė